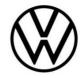

# Discover Pro Gen.1&2 (MIB)

Map material update

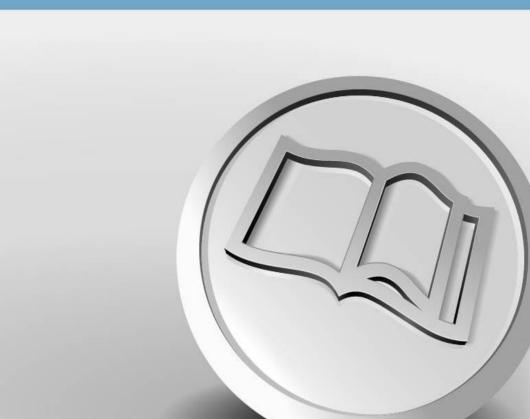

# Map material update

# **Navigation map update requirements**

- You will need an SD card with a minimum of 64 GB of storage to update your navigation data.
   Volkswagen recommends the use of a Class 10 SDHC card, which is readily available to buy.
- You will need the "7-Zip" data compression system with Windows operating systems. You can
  download this program from the manufacturer's website. You will need an unzipping program
  that supports the "7z" file format should you be using another operating system.
- The map material requires more than 32 GB of storage capacity. This space needs to be
  available on your computer's hard drive. Your computer's hard drive needs to be formatted as an
  NTFS drive to enable your computer to handle files of this size. This is standard with newer
  computers; with older computers please check this in File Explorer by right-clicking on the
  relevant drive under the "Properties" menu option.

# **Checking the version**

Use the "MENU" button to check what version of map material you are using in your Discover Pro. On your display, tap the "Setup" option and select "Version information".

Compare the data given under "Navigation database" with the data listed on our website www.volkswagen.de and check whether a new version is available.

# Downloading the new map material

- To download, visit http://webspecial.volkswagen.de/maps/de/de/index.html. After logging into the Volkswagen portal, you will be able to access the relevant map material once you have selected your vehicle and radio navigation system. We recommend using a Download Manager on account of the large volume of data. The download may take several hours depending on the speed of your internet connection. The downloaded file is in 7z format.
- Download the complete file of the new version and save it on your computer in a separate folder (for example "Map update").

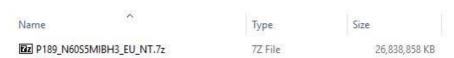

Fig. 1 Europe map material November 2020.

 The file shows the icon of the assigned program in front of the file name. If no program is assigned to the file type, a "blank sheet" is displayed as a symbol ⇒ Fig. 1.

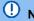

#### NOTE

Computers with the Windows operating system usually have a preconfigured energy-saving function, which means that the computer goes into sleep-mode after a certain period of time if no further input is made. This can interrupt a download that is in progress or the map material is incompletely downloaded. We therefore recommend setting the sleep-mode to "Never" for the duration of the download.

### Preparing the SD card

- Push the switch on the SD card to "Unlock". Now insert the SD card into the SD card slot on your computer.
- Delete all files on the SD card or reformat your SD card. There should not be any other files on the SD card.
- The SD card must be formatted in the "exFAT" or "NTFS" format so that it can be recognized by the Discover Pro.

The formatting process depends on your operating system. With a Windows operating system, you need to access the SD card drive and right-click on "Format". The manufacturer will provide information for other operating systems.

# **Unzipping map material**

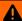

#### **ATTENTION**

If the map update is performed using the Apple® OS X operating system you may find that Discover Pro does not recognise the map material or displays it incorrectly. This is due to a lack of compatibility between the "7 zip" program and the OS-X operating system. In addition, the OS-X operating system has a tendency to create hidden additional files on external data media. We therefore recommend that OS X users use the "Keka" unzipping program. We also recommend using the "CleanMyDrive" program to remove any hidden files.

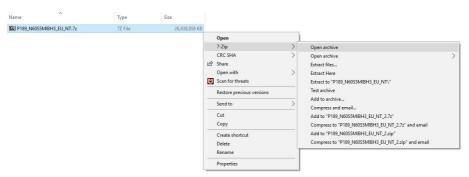

Fig. 2 Unzipping path

 Right-click on the file with the extension "7z". Select "7-Zip" in the window that appears and in the next window click on "Open" ⇒ Fig. 2.

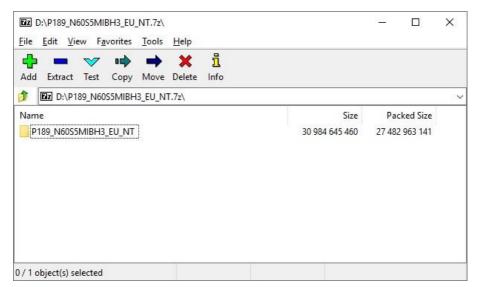

Fig. 3 Archive content (Europe map material November 2020)

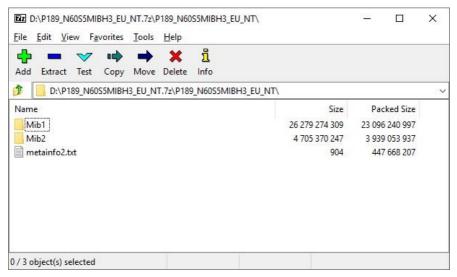

Fig. 4 Folder content (Europe map material November 2020)

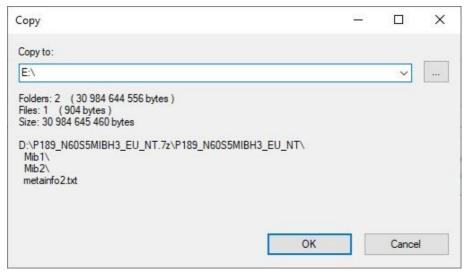

Fig. 5 Destination path, shown here as E:\

- In the following window ⇒ Fig. 3 open the folder "P189\_N60S5MIBH3\_EU\_NT" by double-clicking. In the following window ⇒ Fig. 4 select the point "Unzip". Then ⇒ Fig. 5 select the drive letter of the SD card slot in which the SD card is located on which the map material is to be unzipped. Alternatively, the map material can also be unzipped onto your computer and then moved onto the SD card.
- Once the material has been successfully unzipped, remove the SD card from the SD card slot.
   Now push the switch on your SD card downwards to "Lock".

To avoid loss of data or even damage to the file system on the SD card, log out of the SD card before you remove it (safely remove hardware and eject the medium).

# Installing the map material

- Insert the SD card into one of the SD card slots on your vehicle until it audibly clicks into place.
- Now select the "MENU" button on the Discover Pro. Click on "Update software" in the "Setup" menu under "Version information". Now follow the instructions on the display of the Discover Pro.

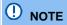

The ignition must be left on while the data is being copied. Due to the large quantity of data and the SD card used, the process may take up to 4 hours. Please ensure that the battery voltage is high enough to carry out the update (when the vehicle is stationary, switch off all electrical equipment that is not required, e.g. lighting, blowers, seat heating etc.). Connect a charger to the vehicle's battery, if necessary. If the process is interrupted – for example, by parking the vehicle – the copying process automatically continues at the point at which it was interrupted as soon as the ignition is switched on.